# **TL866 Programmer**

TL866 programmer consists of the following functional blocks:

- **CPU block** based on the Microchip microcontroller Pic18F87J50.
- I/O Expander using eight 74HC373 latches and one 74HC164 shift register.
- **Pin drivers** realized with discrete components. Thus we have 24 VPP voltage switches, 24 VDD voltage switches and 25 GND switches.
- **DC to DC converters** wich generate the VPP programming voltage and VDD supply voltage. It is made with two MC34063 circuits.

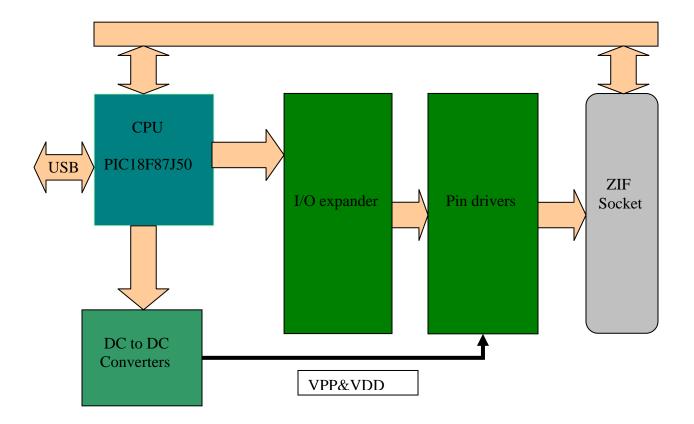

#### **CPU** block

It is based on the PIC18F87J50 microcontroller and is the core of entire device.

The internal firmware is composed of two main modules:

- **Bootloader:** for later firmware upgrade.
- Main software: implements all programming algoritms.

The internal controller flash memory has 128Kbytes and is divided as follows:

1-0x00000-0x017FF bootloader

2-0x01800-0x1FBFF main firmware

3-0x1FC00-0x1FFFF decryption tables

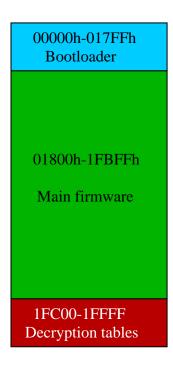

Of the three memory areas ,only the two can be updated. The entire 128Kbytes of flash memory is divided in blocks of 1kbyte each, so we have 128 blocks numbered from 0 to 127 as follows:

- 0 To 5 = bootloader (6Kbytes)
- 6 To 126 = main software (121Kbytes)
- 127 = decryption tables (1kbyte)

Updating software is mainly done as follows:

- Erasing blocks 6-126
- Writing this memory area with the new content.

This operation is provided by the bootloader, which controlled by the pc software will perform erase memory, decrypt received data blocks and writing flash memory.

#### **Bootloader**

This module is the first that run at startup and is responsible for verifying the integrity of the main firmware and transfer execution to it.

At every startup it does the following operations:

- 1 initialize the controller ports and peripherals
- 2 check the state of pin RC1; if is logic one then jumps to step 5
- 3 check if bootloader mode was demanded by the main software; if yes then jumps to step 5.
- 4 verify the last 4 bytes of main software, if they are 55, AA, A5, 5A is considered that the main software is valid and transfers execution at adress 0x1800; bootloader cease functioning here.
- 5 USB module initialization
- 6 Waiting commands from PC
- 7 loop to step 6

As you can see, we can force the bootloader mode by holding the RC1 pin at logic one at startup, this can be done by soldering an resistor of approx. 100-200ohm between +3.3 V and pin 36 (R26) of the controller:

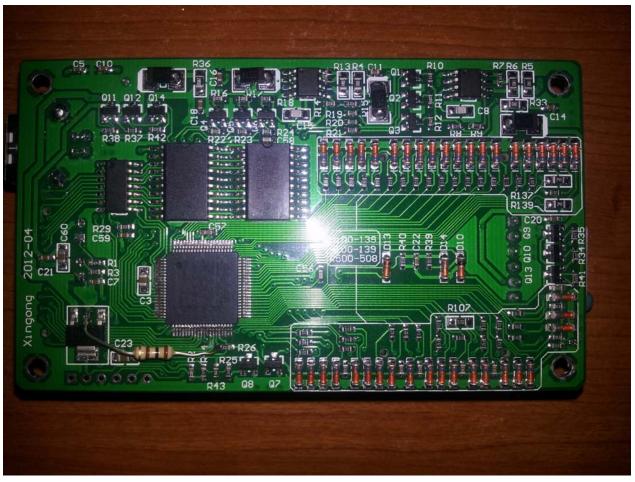

Although bootloader will check the software integrity, in some cases it may be a valid software signature but either main firmware is missing or corrupted, leading to invalid code execution and the cpu will stall. Out of this situation can only be done by forcing the bootloader mode.

Reviewing: entering bootloader mode can be done only in three cases:

- -Forced by pin RC1, which has the highest priority.
- -When was demanded by the main software.
- -In case the main program is corrupted or missing.

After entering the bootloader mode and USB module initialization, it enters a loop of waiting for orders from the PC, which are only four in number, as follows:

- 1 RESET resets the controller.
- 2 REPORT report status of the device, firmware version, serial number and device code.
- 3 ERASE erase the main program by initializing blocks 6-126 with FF.
- 4 WRITE decrypts and writes a block of data in the flash memory at specified address.

As a remark, although in step 4 is mandatory that the address specified in the command to be within the 0x01800-0x1FBFF range, actually the bootloader implemented in TL866 will write to any address ordered and has no kind of protection, if such a situation is reached by writing to addresses in blocks 0-5 or 127 then the bootloader will overwrite itself (ridiculous!) or table decryption block 127 will become corrupt and bootloader will not be able to do the right decryption. In both cases the device will become unusable, its restoration can only be done with an external programmer connected to J1 connector.

This is a nasty bug of the bootloader, so beware.

Although reprogramming device in the above case can be made very simple, we need the full firmware. For safety reasons the full firmware is not provided by the manufacturer (shame on you autolelectric).

For such cases i made a small utility software that provides the following functions:

- -generates complete firmware using custom serial number and device specific code.
- -updates main software by decrypting the update.dat file provided by the manufacturer.
- -formatting the main area (blocks 6-126).
- -switching between normal mode and bootloader.
- -Displays the status of the programmer and identification info.

For safety reasons the program will not perform the formatting and rewriting without presence of the update.dat file, which will be checked for integrity.

The program will not execute any operation if is detected the presence of two or more programmers at the same time.

### TL866 firmware generator/updater main interface

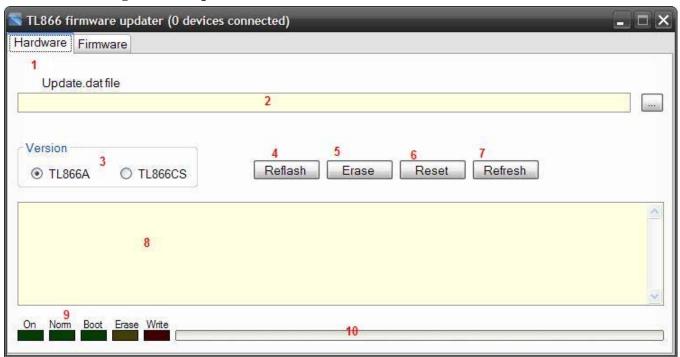

The main interface of utility consists of the following elements:

- 1-Switching betwen firmware updater and firmware genearator
- 2-Path to the update.dat file (you will found this file in the same folder with minipro software)
- 3. Version of the programmer wich will be updated; Please select the right version of your programmer, if you not do so it will updated with the wrong version of the firmware, and will stay in bootloader mode untill the programmer will be updated with the right version. Probably this will be changed in the future version of the software to autodetect the correct version.
- 4.Reflash button; this will perform the main firmware update, you will need the update.dat file wich will be checked for integrity.
- 5.Erase button; this will perform only erase of the main firmware (0x01800-0x1FBFF area) For safety reasons this operation will need the update.dat file.
- 6.Reset button; will reset the programmer and toggling between normal mode and bootloader. If the programmer cannot enter to normal mode then it will stay in bootloader mode.
- 7. Refresh button; provided only for refreshing status of the programmer (this is done automatically anyway).
- 8. Info area; for displaying device informations.
- 9. Device status; for displaying device status.
- 10. Write progress; for displaying firmware upgrade progress.

For regular upgrade of the main firmware you will need to:

- 1- Browse for update.dat file
- 2- Select correct version of the programmer (CS or A)
- 3- Click reflash button

This will update the main firmware and automatically will perform the following operations:

- -switching to bootloader mode
- -erase the main firmware area
- -decrypt the file update.dat and write the main firmware area with the new content
- -switching to normal mode (only if the right firmware was written).
- Of Course you can do these operations manually step by step.

## The full firmware generator

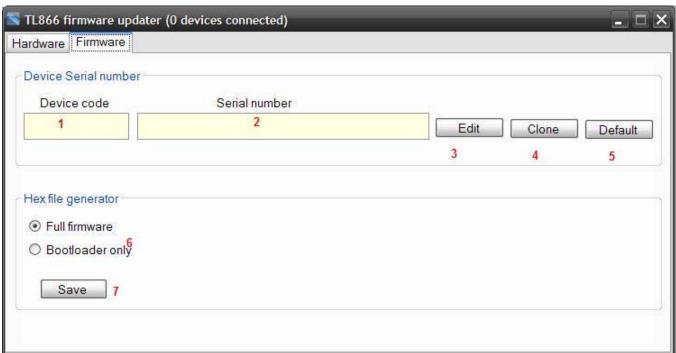

The firmware generator interface of this utility consists of the following elements:

- 1- Device code box; content of this box will be displayed in the about box of the Mnipro software as DEV Code:xxxxxxxx (max. 8 characters)
- 3- Edit buton; for editing device code and serial number as follows:

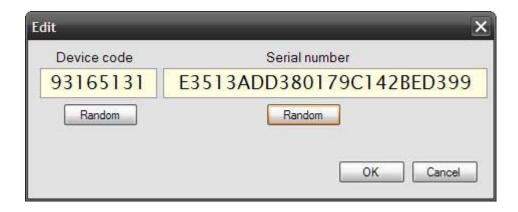

By clicking the two Random butons the device code or serial number will be updated with random numbers. Of course you can manually enter what you want, the content of these two boxes is not restricted.

- 4- Clone button; this will copy the device code and serial number from active programmer plugged into the USB. If you intend to transform an CS version to A then clone device code and serial number of the working programmer first, for preserving original serial code and device code.
- 5- Default button; will update the device code and serial number with default ones.
- 6- Firmware version selector; The full firmware option will generate the hex file with main firmware writen in the 0x01800-0x1BFFF address range; for bootloader only option, this range will be filled with blank value (FF).
- 7- Save button; by clicking this button you will prompt to save the generated hex firmware file.

The encrypted device code and serial numbers is writen in the last area of flash memory (0x1FC00-0x1FFFF). The generated firmware hex file contains the necesary config bytes for programming the PIC18F87J50; the CP0 copy protect bit is not set, if you need to copy protect the programmer set this bit in the PIC programmer you use for this.

For reflashing the TL866 you will need an PIC programmer (Pickit2,Pickit3,Winpicpgm,another TL866A). The J1 socket its an standard ICSP connector, just plug your pic programmer cable here, load the hex file generated above and reflash.

In this image the J1 connector is located down left into the PCB, the first square pad is the pin number 1 The programming cable has a mark to the pin 1, please be sure they match.

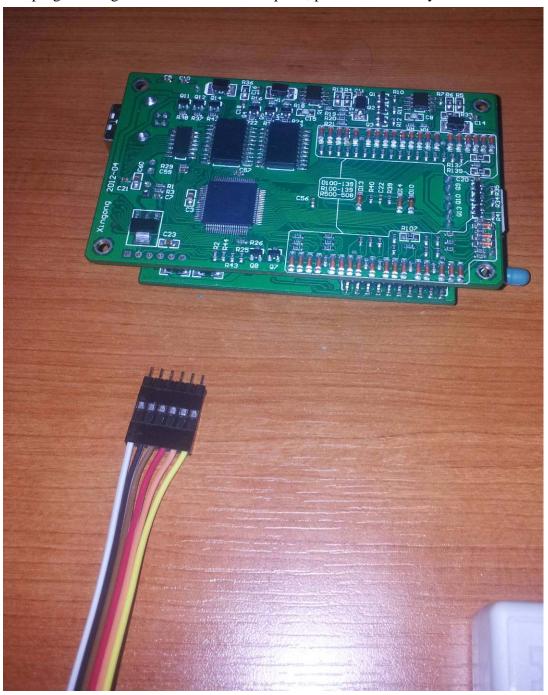

In this image the TL866 programmer is reflashed by another TL866, be sure to activate ICSP\_VCC enable in the minipro software.

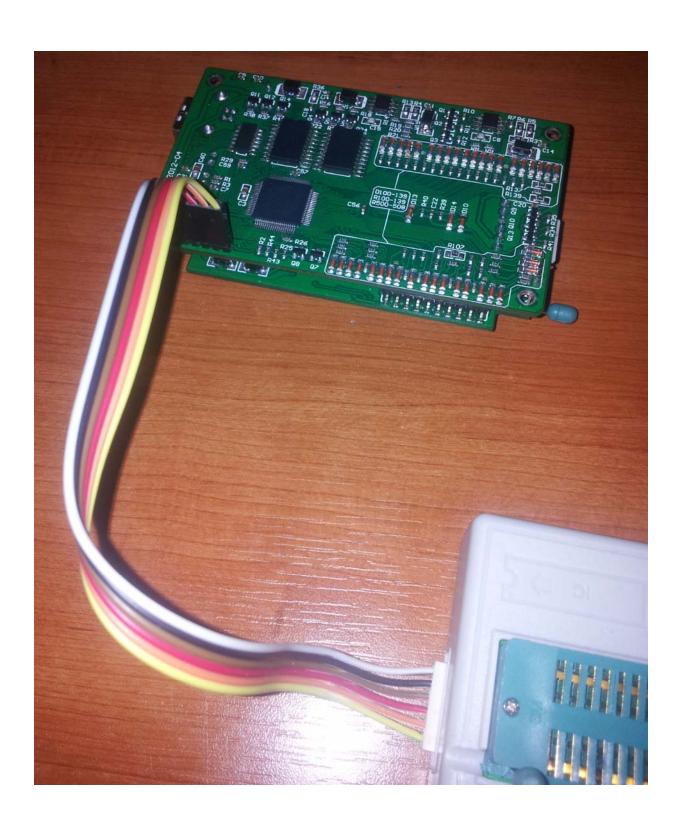